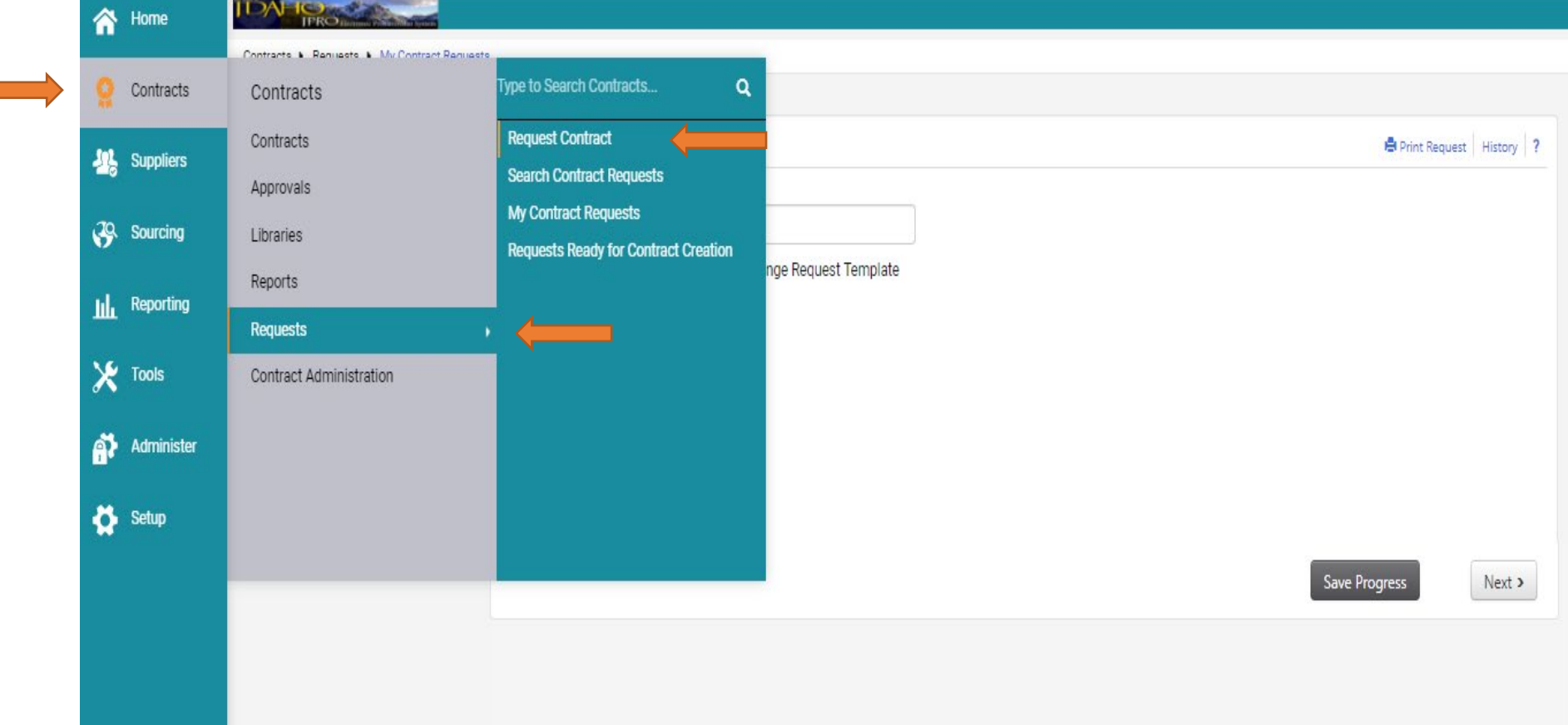

1. From your home screen, in the left navigation hover over 'Contracts' > 'Requests' > 'Request Contract'

- 2. You will get the pop-up window 'Create Contract Request'.
	- a. Enter the contract name & contract number of the contract you need amended or renewed.
	- b. "Contract Amendment Request Template" is the only option, this is used for amendments & renewals.
	- c. Click 'Submit'.

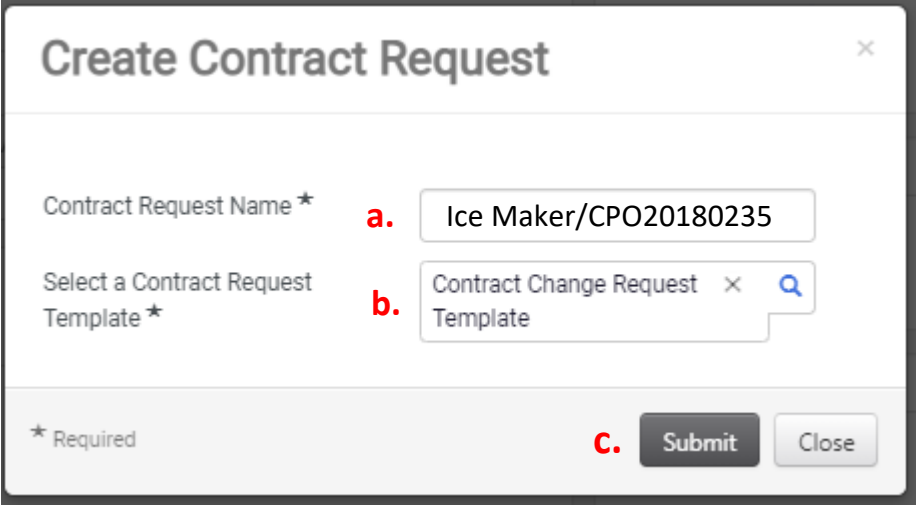

- 3. You can change the name here if you need to.
	- Click "Next" when done.

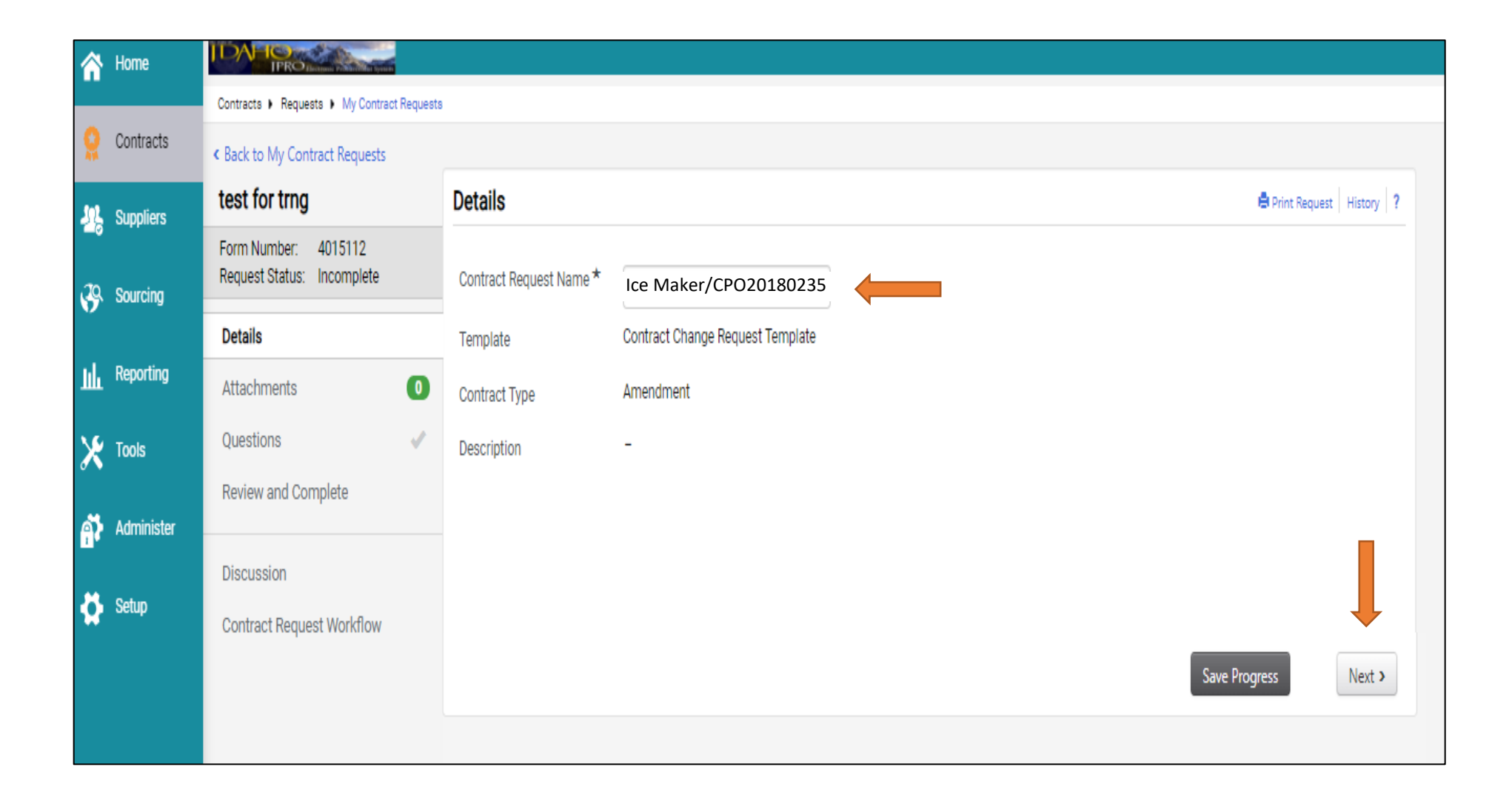

4. Add your attachments here. Anything DOP will need to renew/amend the existing contract.

- You can **add as many attachments** as you need.
- Click "Next" when done.

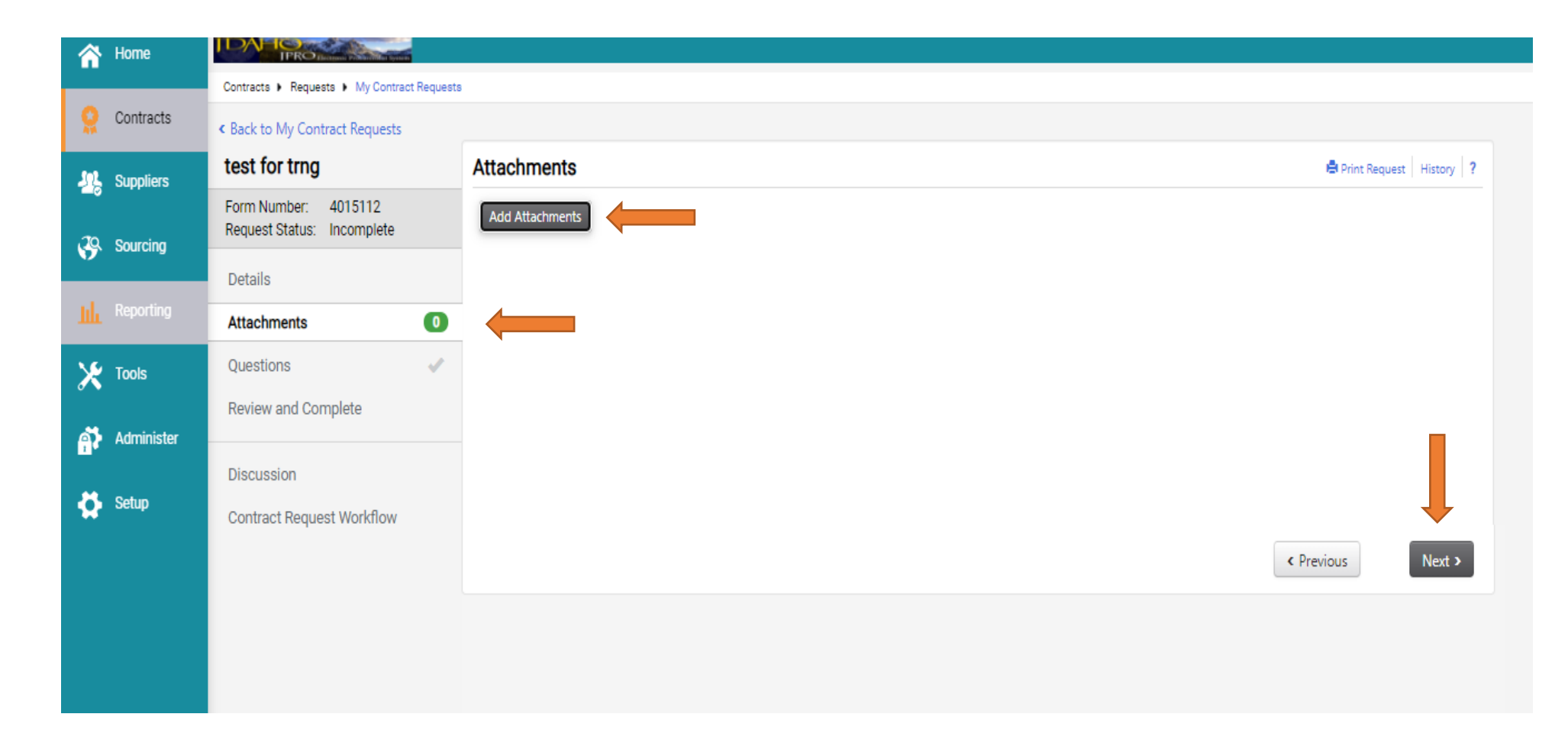

### 5. Complete each field.

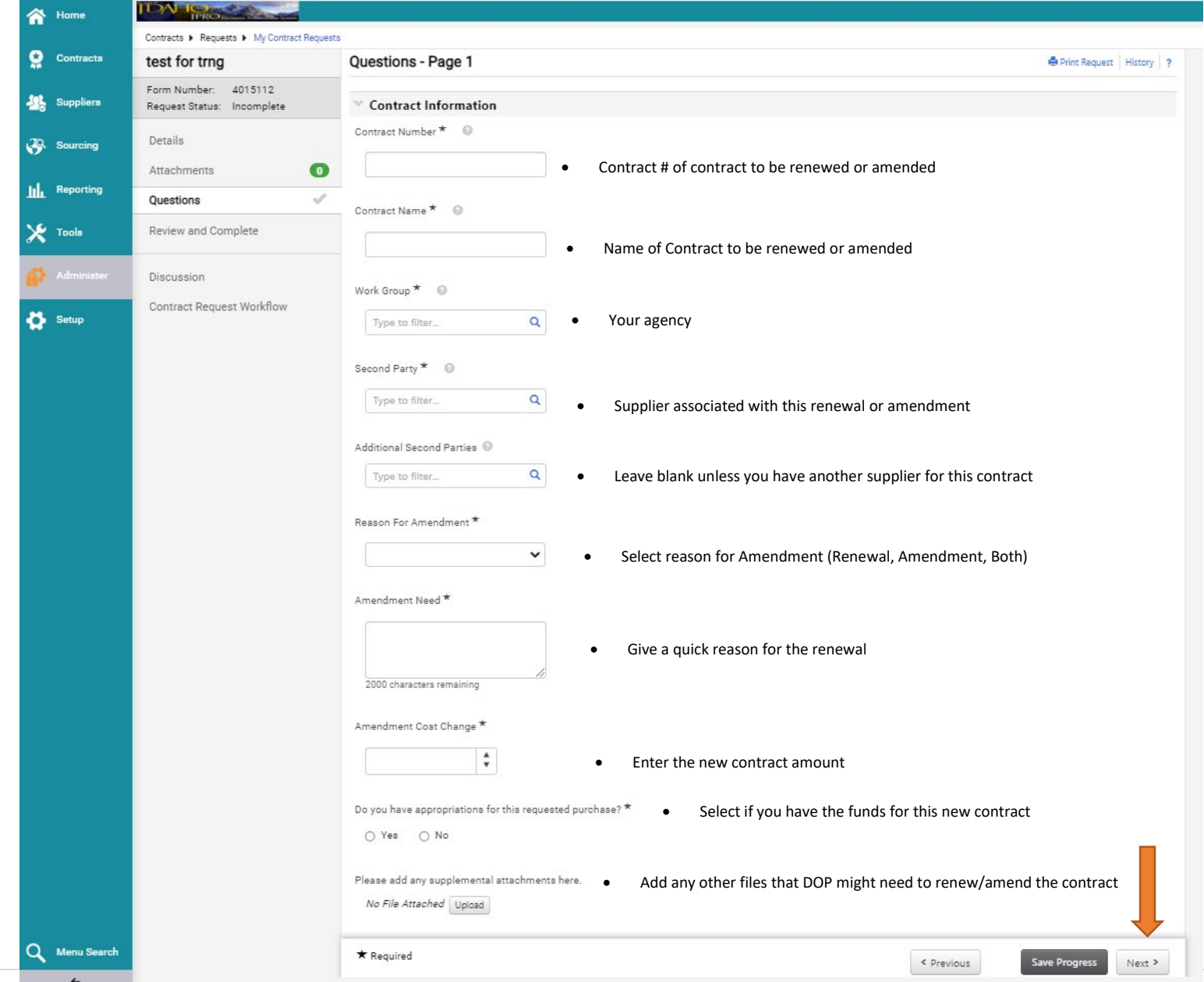

6. Ensure the "Progress" column has all green check marks.

- If all green click on "Complete Request".
- \*\* Optional Click on "Contract Request Workflow" to view who the request goes to.
	- All contract request go to DOP.

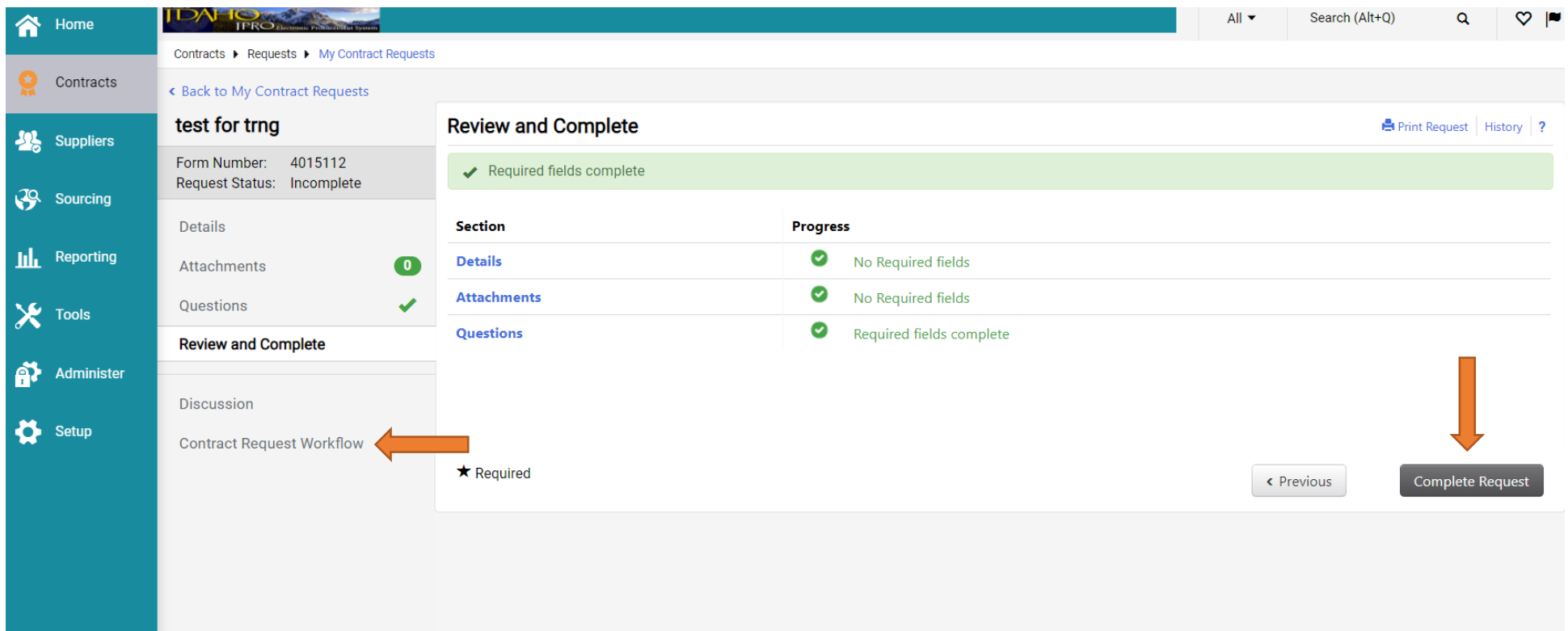